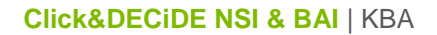

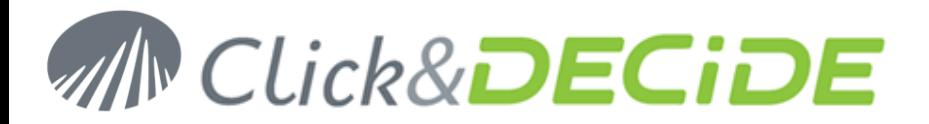

### **Knowledge Base Article: Article 200 – Revision 1 How to connect to a Remote SQL Server Database?**

**Date:** October 8th, 2010

## **Problem:**

For performances reasons or architecture constraints, it would be necessary to install the NSI server and the database server on 2 different machines.

### **Solution:**

Follow the steps below

## **Table of Contents**

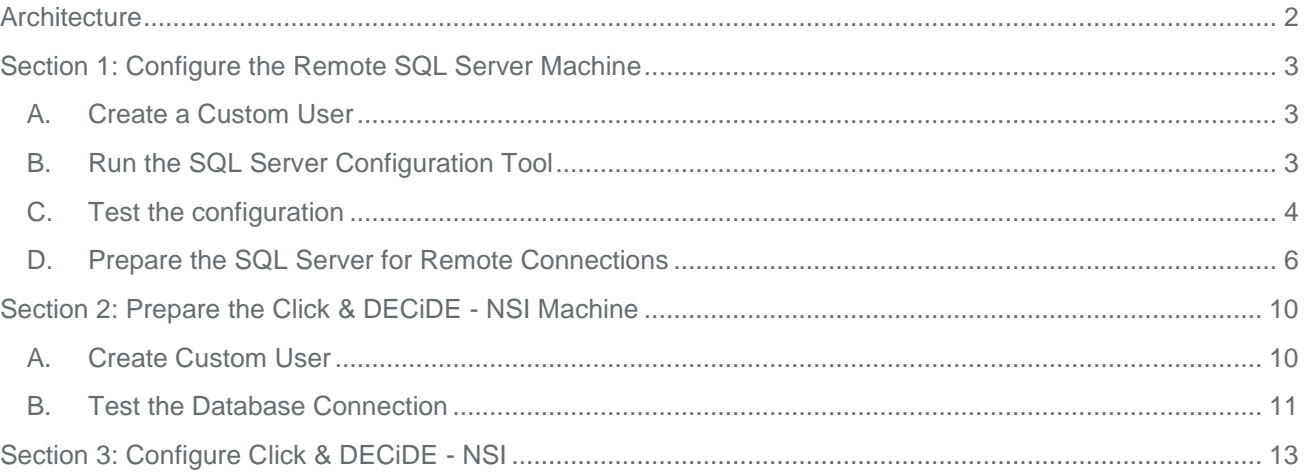

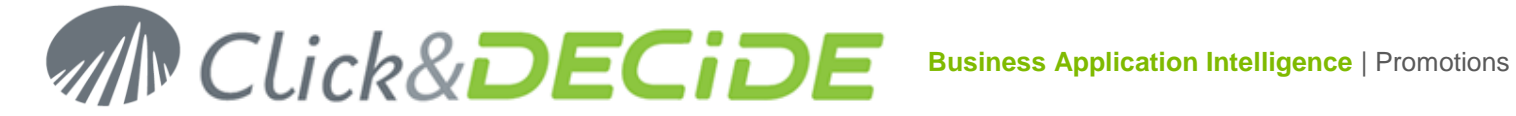

## <span id="page-1-0"></span>**Architecture**

Net Report uses Windows Authentication to connect to the database. As a consequence you need to provide a Windows User credential that is able to log into your SQL Server Database.

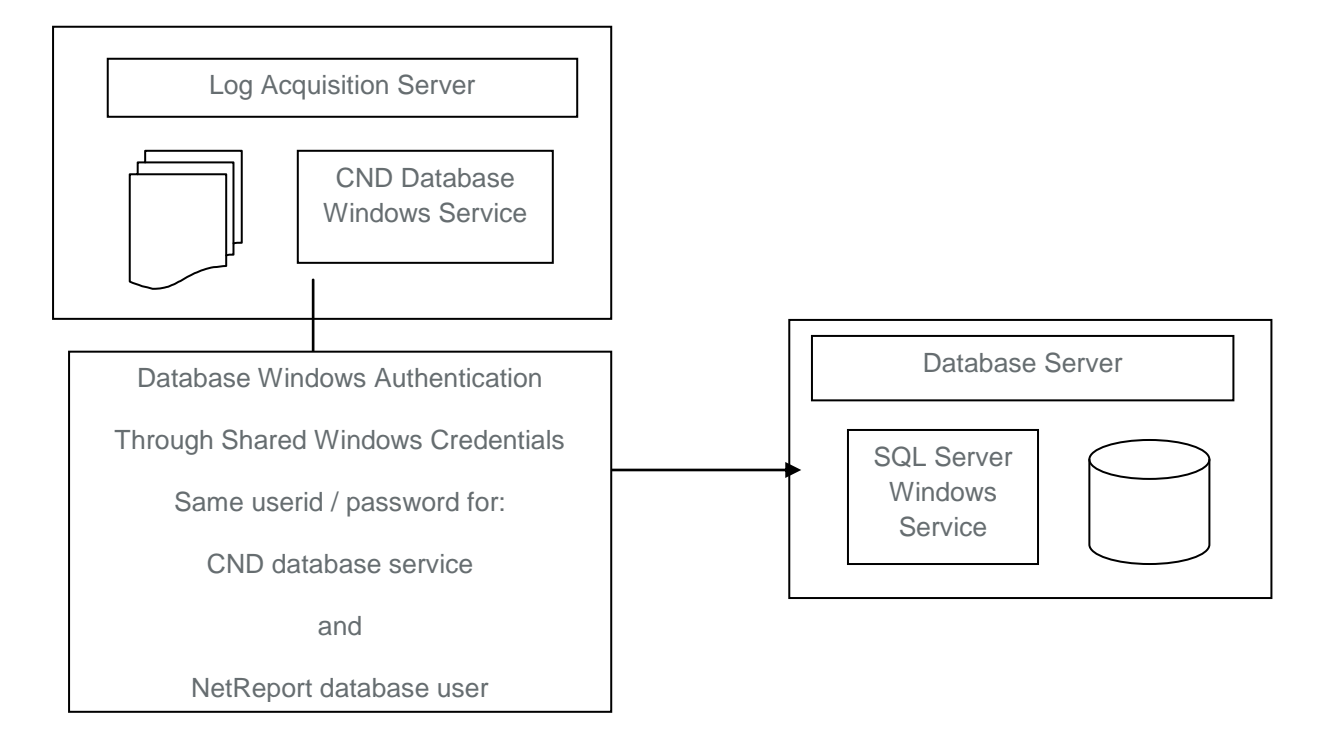

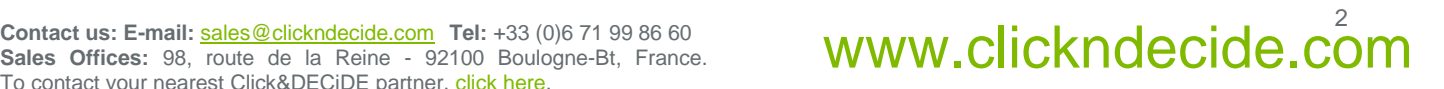

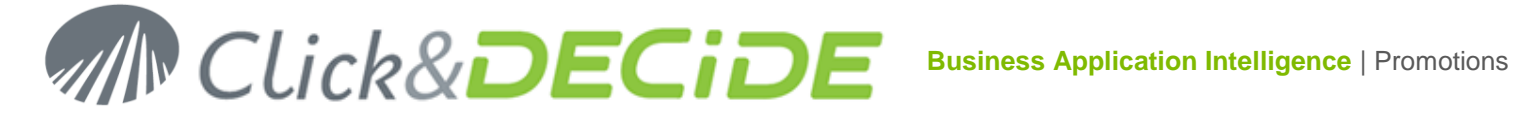

## <span id="page-2-0"></span>**Section 1: Configure the Remote SQL Server Machine**

## <span id="page-2-1"></span>**A. Create a Custom User**

- 1. Connect to the machine where the remote SQL Server is running
- 2. Create a User that will be used by Click & DECiDE NSI to connect to your database.

### **WARNINGS**:

- You must choose a password that complies with the password policy of both the remote SQL Server machine and the machine that runs Click & DECiDE - NSI.
- If the machine is located in a domain, this user must belong to the domain. In this case, its password must comply with the password policies of the domain.

## <span id="page-2-2"></span>**B. Run the SQL Server Configuration Tool**

1. Connect to the machine where the SQL Server is running

**WARNING**: this operation requires SQL Server Administrator privileges. Be sure to connect as a user that has such privileges.

- 2. Locate the Installation Files of Click & DECiDE NSI.
- 3. Run the SQL Server Configuration Tool from the local disk: **SQL Server Configurator\DVSqlServerConfig.exe**

**Note:** If you are using NETASQ Event Analyzer 1 .0, please use the following SQL Server Configuration tool instead of the one provided with your installation program: [http://www.clickndecide.com/downloads/patches/NEA\\_1.0\\_Remote\\_SQLServer\\_Configurator\\_Fix.zip](http://www.clickndecide.com/downloads/patches/NEA_1.0_Remote_SQLServer_Configurator_Fix.zip)

**WARNING**: the SQL Server Configuration Tool has to run from a local disk. Be sure to copy the SQL Server Configurator folder on your local disk before running the program.

- 4. Enter the full name and the password of the user used by Click & DECiDE NSI to connect to the database
- 5. Enter the name of the SQL Server Instance.

**INFORMATION**: the SQL Server instance is the name that appears between brackets after the name of the SQL Server service (Start>Administrative Tools>Services).

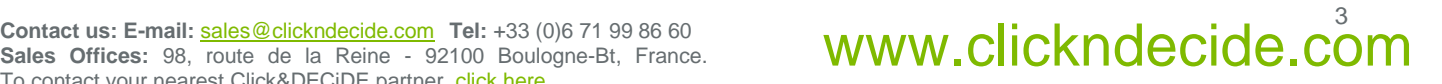

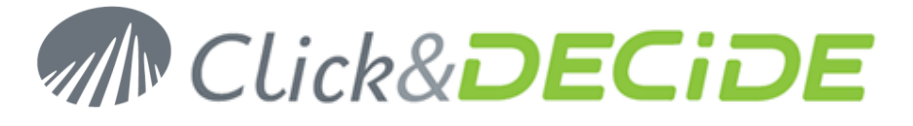

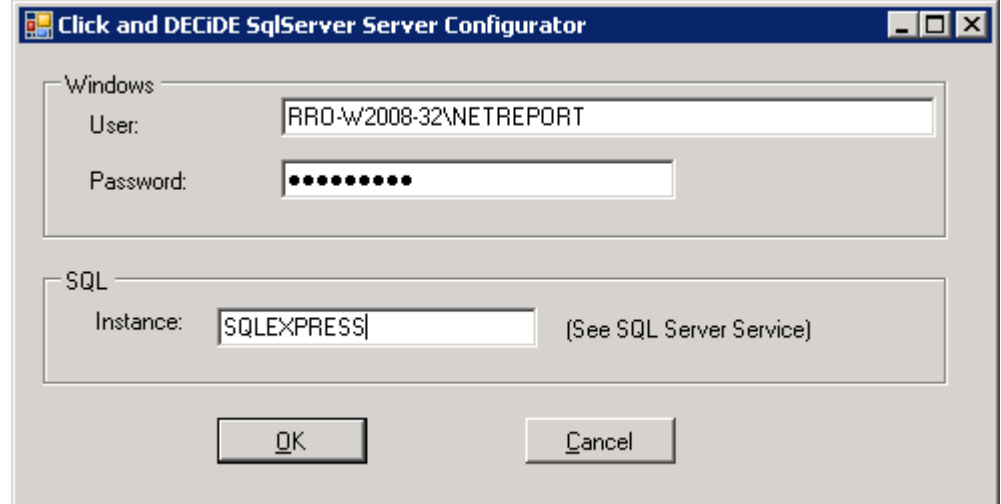

6. Click **OK**.

## <span id="page-3-0"></span>**C. Test the configuration**

- 1. Open a Command Prompt: **Start>All Programs>Accessories>Command Prompt**.
- 2. Enter the following command:

>runas /user:<domain>\<user> "osql -S .\<instance> -E"

Replace **<domain>** by your domain name, **<user>** by the user name created in chapter A. and **<instance>** by the SQL Server instance.

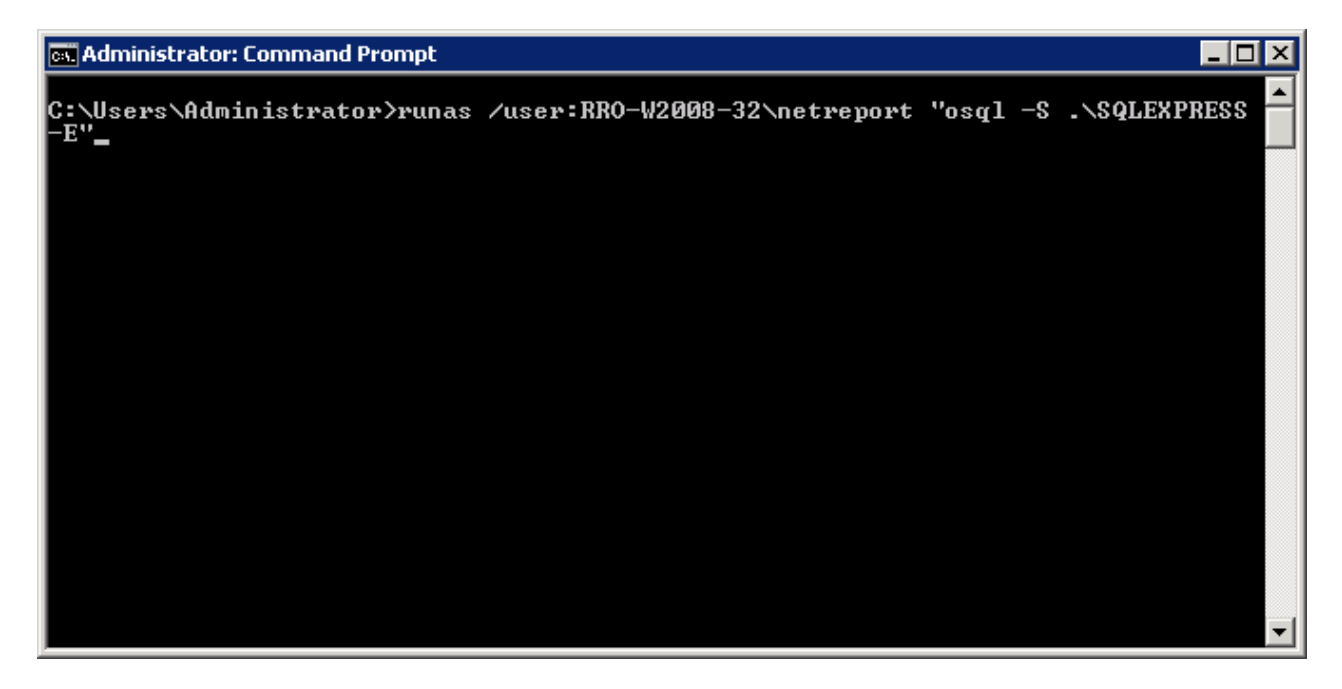

- 3. Type **<ENTER>**.
- 4. Enter the password for the user created in chapter A.
- 5. Type **<ENTER>**.

Contact us: E-mail: <u>sales@clickndecide.com</u> Tel: +33 (0)6 71 99 86 60<br>Sales Offices: 98, roug: de la Reine - 92100 Boulogne-Bt, France. **WWW.CIICKNOCCIOC.COM Sales Offices:** 98, route de la Reine - 92100 Boulogne-Bt, France. To contact your nearest Click&DECiDE partner, click here.

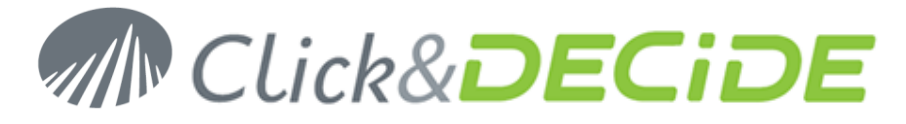

6. The following windows should appear:

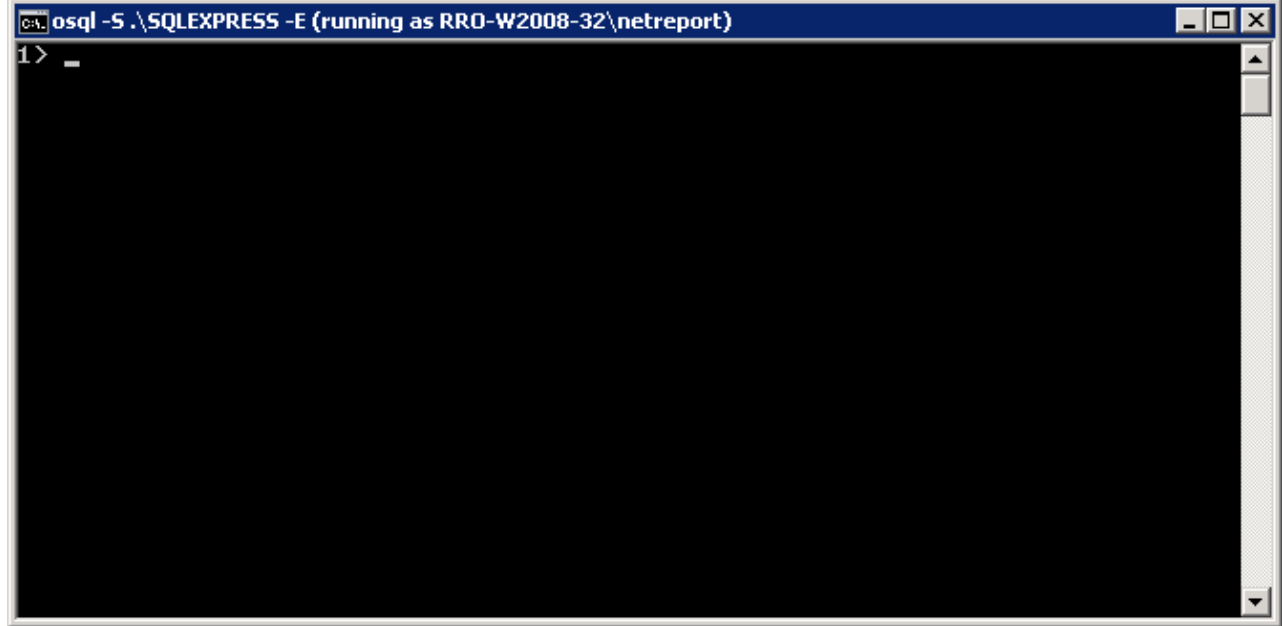

7. Then quit to exit from the command prompt.

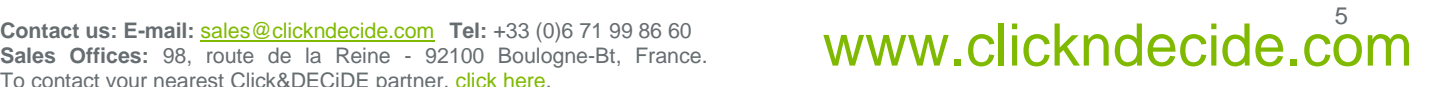

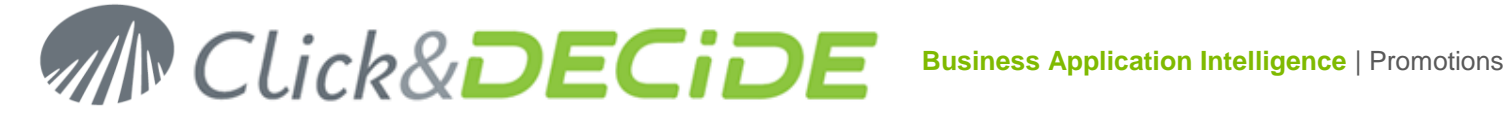

## <span id="page-5-0"></span>**D. Prepare the SQL Server for Remote Connections**

**1. Verify that the SQL Server is accepting remote connection.**

For SQL Server 2005, start the SQL Server Surface Area Configuration from All Programs / Microsoft SQL Server 2005 / Configuration Tools.

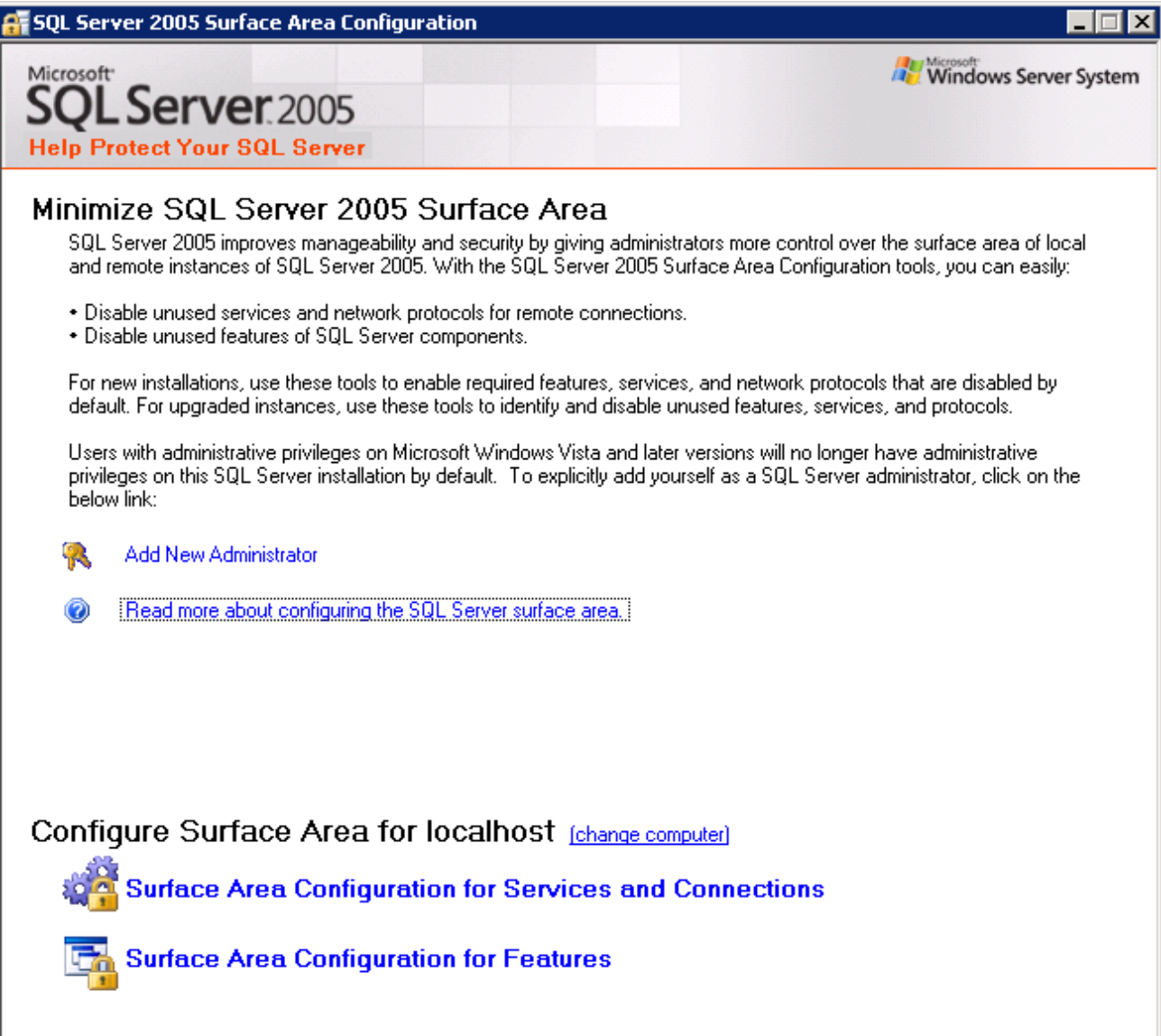

Then click on Surface Area Configuration for Services and Connections and check that remote connections are allowed as below:

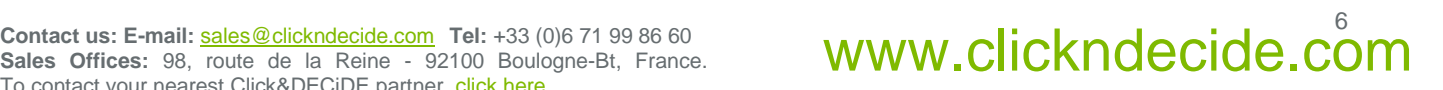

# **WECIDE** Business Application Intelligence | Promotions

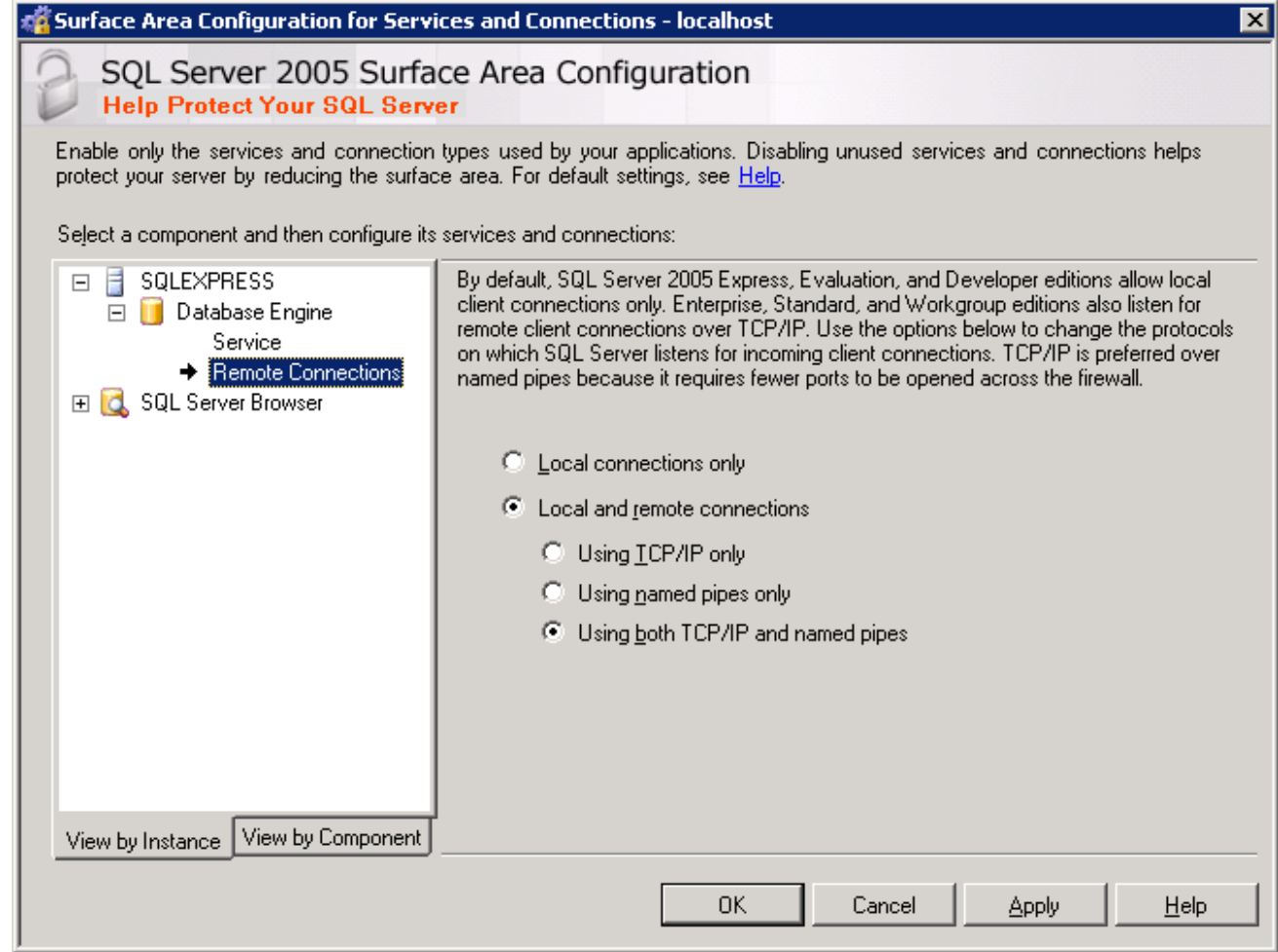

Then start the SQL Server Configuration Manager from All Programs / Microsoft SQL Server 2005 / Configuration Tools and check protocols are enabled as below:

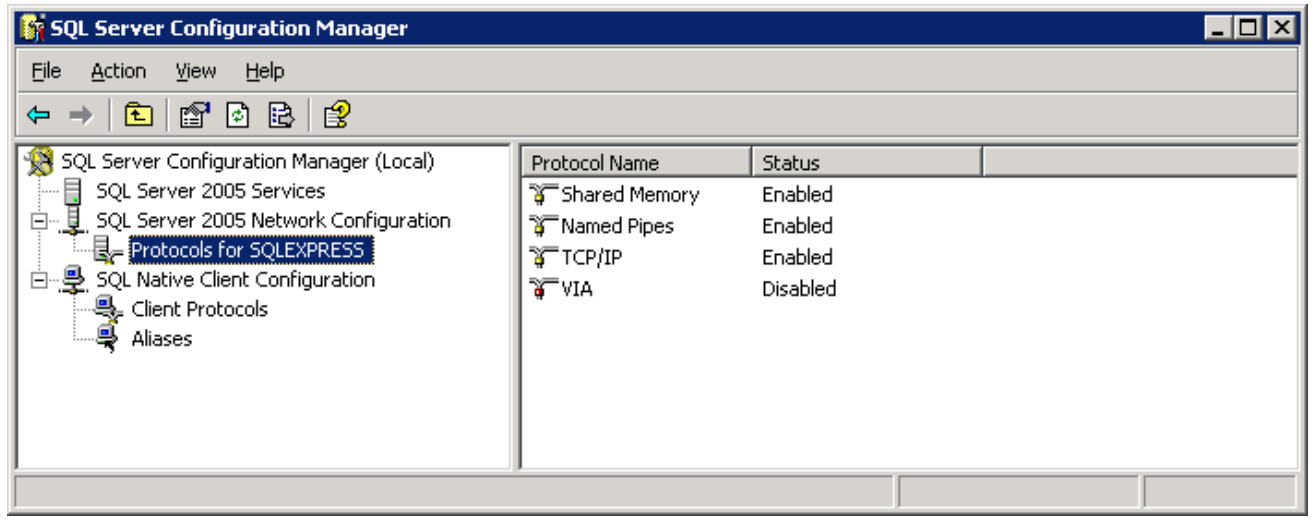

Sales Offices: 98, route de la Reine - 92100 Boulogne-Bt, France. To contact your nearest Click&DECiDE partner, click here.

## Contact us: E-mail: <u>sales@clickndecide.com</u> Tel: +33 (0)6 71 99 86 60<br>Sales Offices: 98, roug: de la Reine - 92100 Boulogne-Bt, France. **WWW.CIICKNOCCIOC.COM**

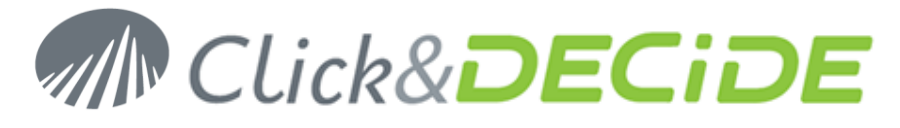

Then right click on TCP/IP properties and set a fixed TCP port for IPAll at 1433 as below:

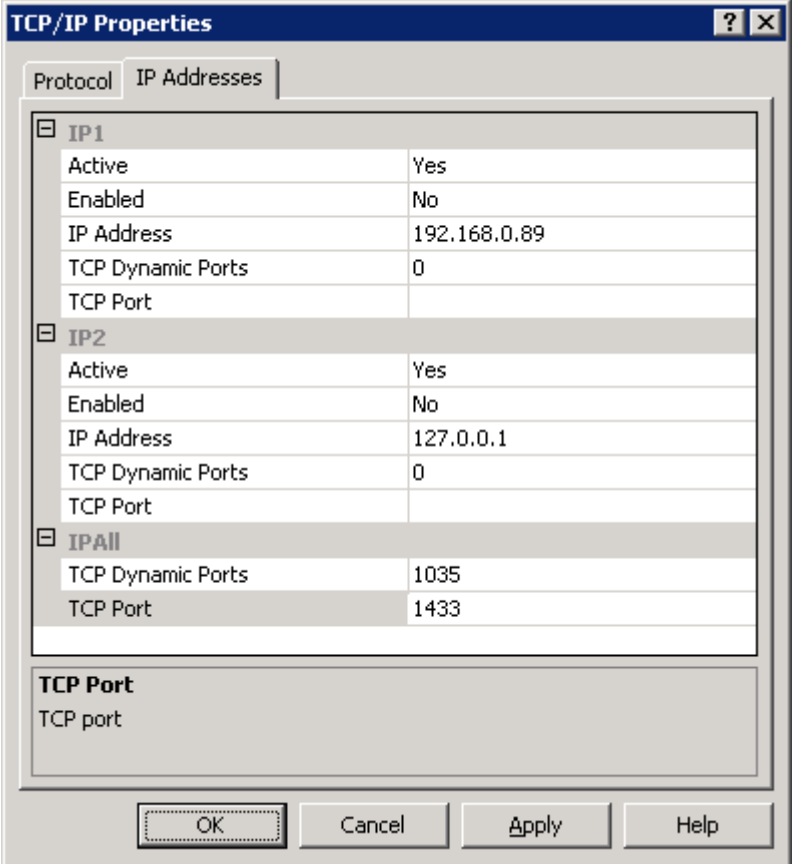

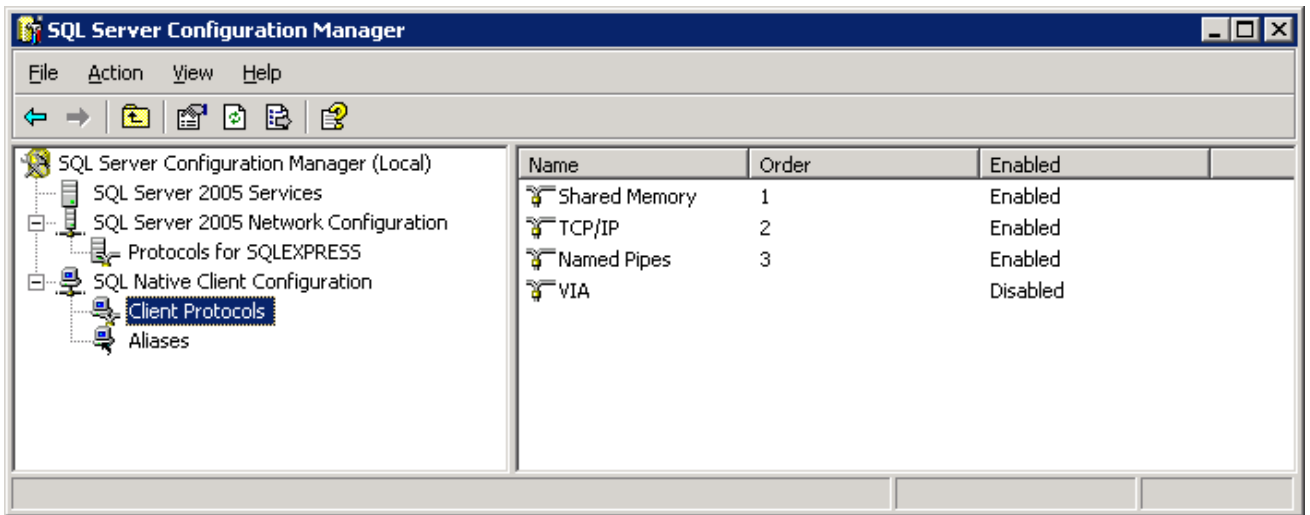

For SQL Server 2008, start the SQL Server Configuration Manager from All Programs / Microsoft SQL Server 2005 / Configuration Tools and check protocols are enabled as below:

Sales Offices: 98, route de la Reine - 92100 Boulogne-Bt, France. To contact your nearest Click&DECiDE partner, click here.

## Contact us: E-mail: <u>sales@clickndecide.com</u> Tel: +33 (0)6 71 99 86 60<br>Sales Offices: 98, roug: de la Reine - 92100 Boulogne-Bt, France. **WWW.CIICKNOCCIOC.COM**

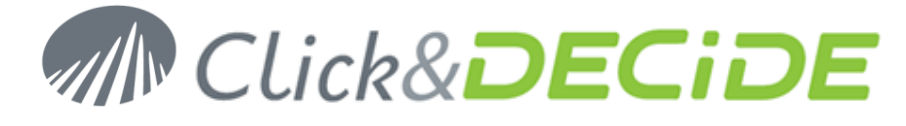

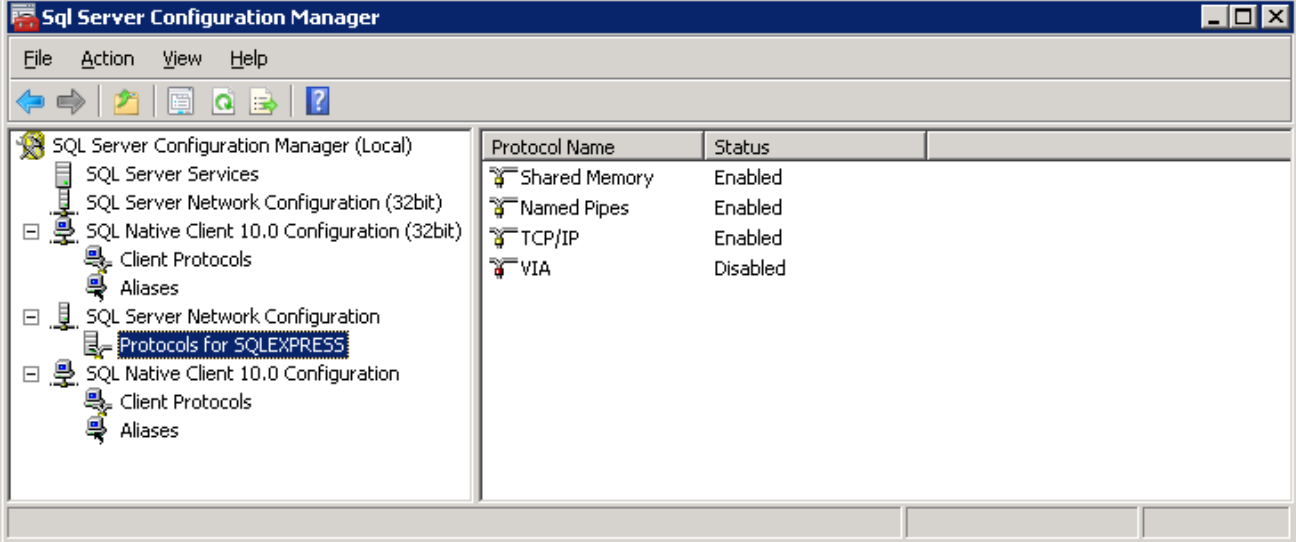

Then right click on TCP/IP properties and set a fixed TCP port for IPAll at 1433 as below:

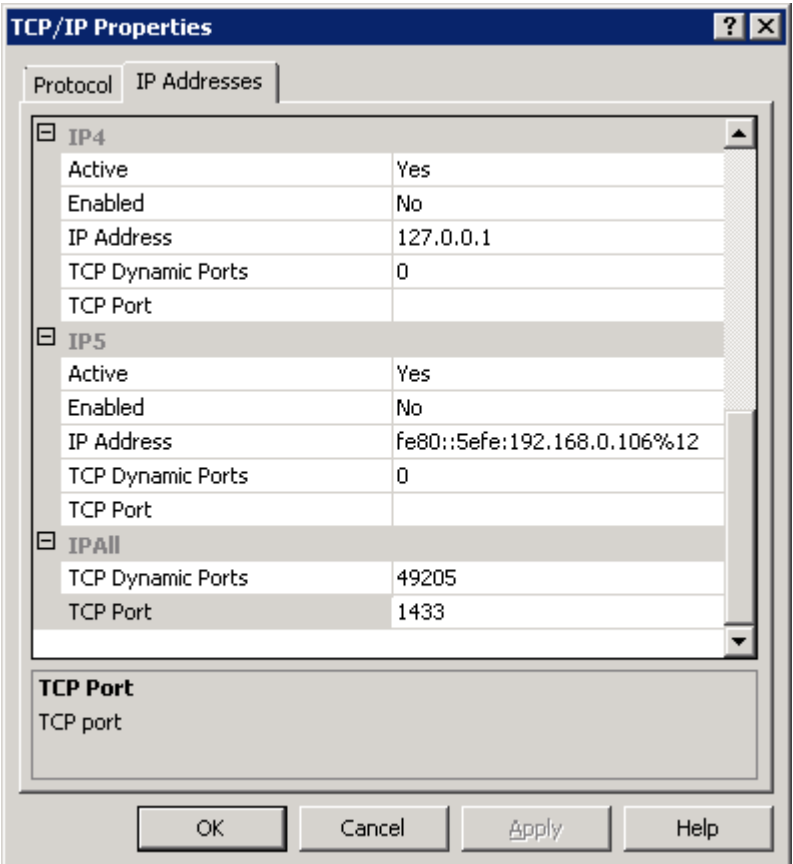

The following window will appear only in 64 bits version.

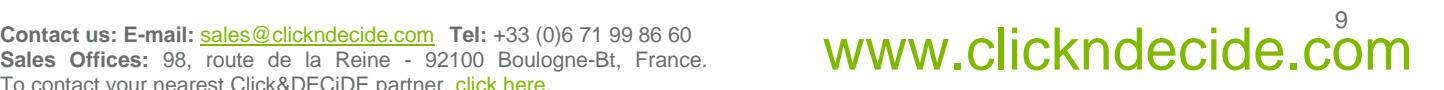

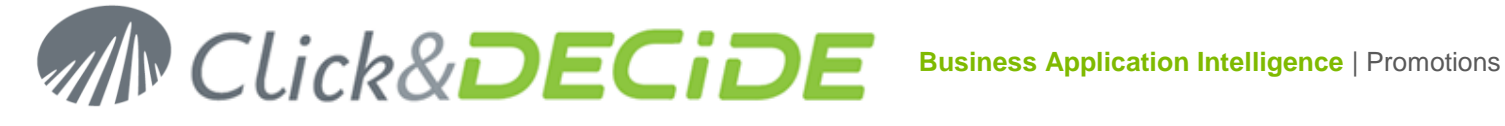

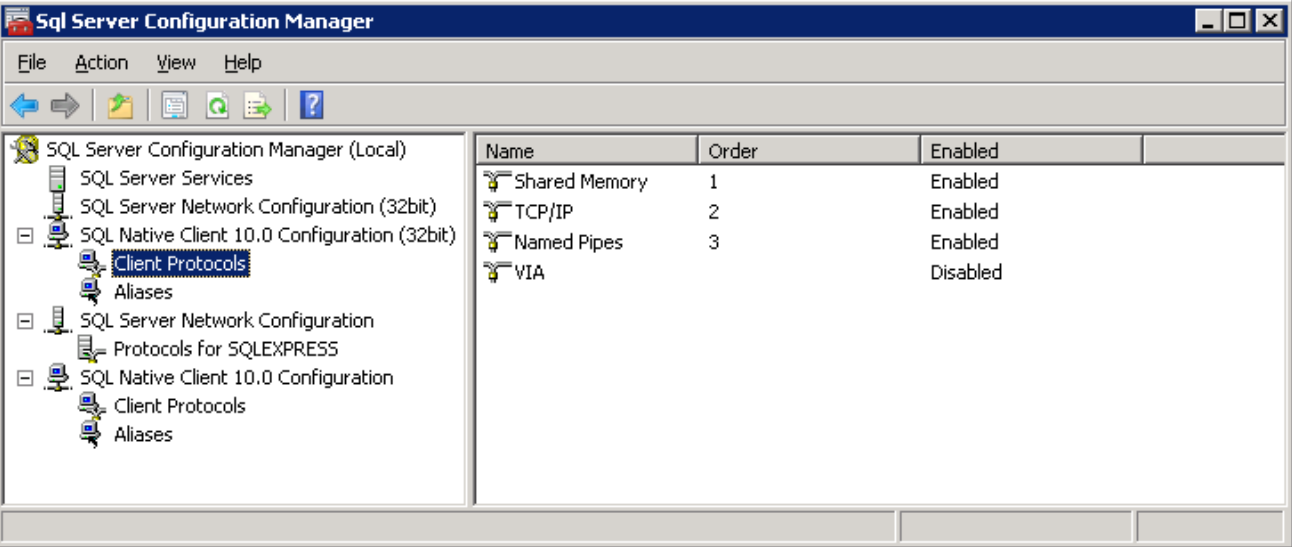

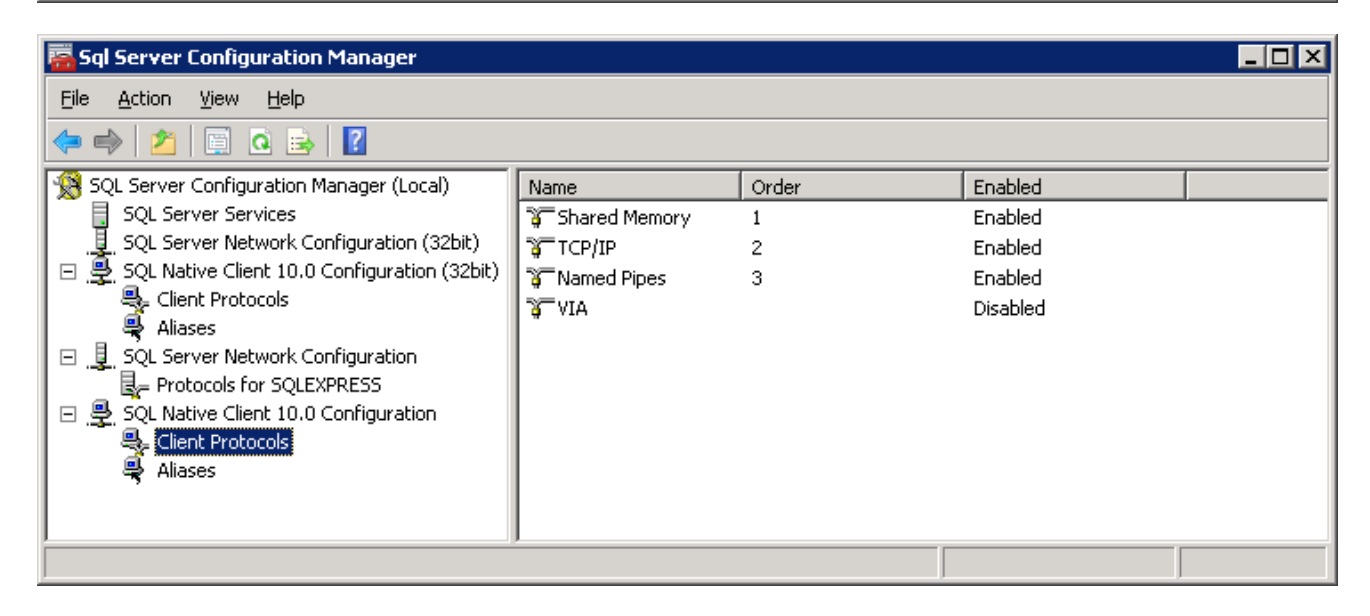

- **2. Verify that no FIREWALL setting is blocking the communication between the two machines.**
	- SQL Server: TCP 1433
	- SQL Browser: UDP 1434

## <span id="page-9-0"></span>**Section 2: Prepare the Click & DECiDE - NSI Machine**

## <span id="page-9-1"></span>**A. Create Custom User**

- 3. Connect to the machine where Click & DECiDE NSI is installed.
- 4. Create a User that will be used by Click & DECiDE NSI to connect to your database.
	- a. This user must have the same login and password as the one created in section 1.A.
	- b. If the machine is located in a domain, use the user created in section 1.A

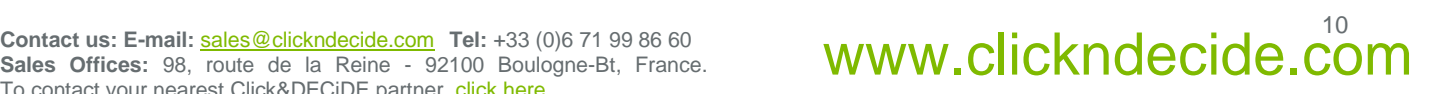

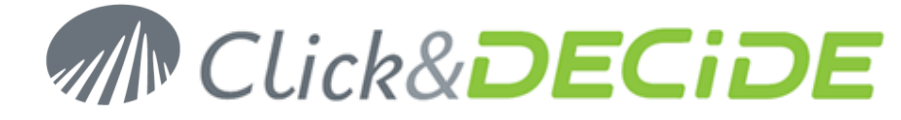

5. Grant the **log on as a batch job** and **log on as a service** rights to this user.

From Administrative Tools, start the Local Security Policy. Then, in Local Policies / User Rights Assignment, add this user to entries below: - Log on as a batch job - Log on as a service

- 6. Give full access to this user on the following directories used by NSI:
	- a. The installation directory located by default at: **C:\Program Files\Click and DECiDE\NSI**.
	- b. The Storage directory if you are using the Log Storage options. By default it is located at: **C:\NetReportStorage**
	- c. The Archive directory if you are using the NSI Log Archive Service. By default it is located at: **C:\NetReportArchives**
	- d. The Error Queue directory if you have changed its default location.
- 7. Open a Command Prompt.
- 8. Enter the following command:

```
>C:\WINDOWS\Microsoft.NET\Framework\v2.0.50727\aspnet_regiis.exe -ga 
<domain>\<user>
```
Replace **<domain>** by your domain name, **<user>** by the user name created in step 2.

9. Type <ENTER>

## <span id="page-10-0"></span>**B. Test the Database Connection**

1. Download and install Microsoft SQL Server Management Studio Express (SSMSE) from Microsoft web site:

**SQL Server 2005:** [http://www.microsoft.com/downloads/details.aspx?FamilyID=5D76230D-580D-4874-8C7D-](http://www.microsoft.com/downloads/details.aspx?FamilyID=5D76230D-580D-4874-8C7D-93491A29DB15&displaylang=en)[93491A29DB15&displaylang=en](http://www.microsoft.com/downloads/details.aspx?FamilyID=5D76230D-580D-4874-8C7D-93491A29DB15&displaylang=en)

**SQL Server 2008:** [http://www.microsoft.com/downloads/details.aspx?FamilyID=08e52ac2-1d62-45f6-9a4a-](http://www.microsoft.com/downloads/details.aspx?FamilyID=08e52ac2-1d62-45f6-9a4a-4b76a8564a2b&displaylang=en)[4b76a8564a2b&displaylang=en](http://www.microsoft.com/downloads/details.aspx?FamilyID=08e52ac2-1d62-45f6-9a4a-4b76a8564a2b&displaylang=en)

- 2. Open a Command Prompt: **Start>All Programs>Accessories>Command Prompt**.
- 3. Enter the following command:

For SQL Server 2005

> cd "C:\Program Files\Microsoft SQL Server\90\Tools\Binn\VSShell\Common7\IDE"

For SQL Server 2008 32 bits

> cd "C:\Program Files\Microsoft SQL Server\100\Tools\Binn\VSShell\Common7\IDE"

For SQL Server 2008 64 bits

**Sales Offices:** 98, route de la Reine - 92100 Boulogne-Bt, France. To contact your nearest Click&DECiDE partner, click here.

## Contact us: E-mail: <u>sales@clickndecide.com</u> Tel: +33 (0)6 71 99 86 60<br>Sales Offices: 98, roug: de la Reine - 92100 Boulogne-Bt, France. **WWW.CIICKNOCCIOC.COM**

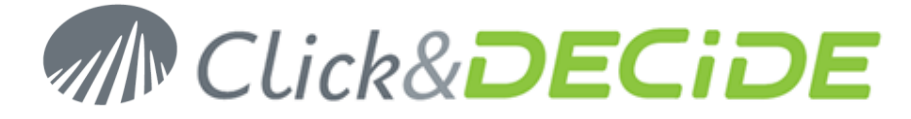

> cd "C:\Program Files (x86)\Microsoft SQL Server\100\Tools\Binn\VSShell\Common7\IDE"

>runas /user:<domain>\<user> ssmsee.exe

Replace **<domain>** by your domain name, **<user>** by the user name created in step 2.

- 4. Type **<ENTER>**.
- 5. Enter the password of the user created in step 2.
- 6. Type **<ENTER>**.
- 7. Enter the **Server Name** (<machine>\<instance>) of the SQL Server you want to connect to.

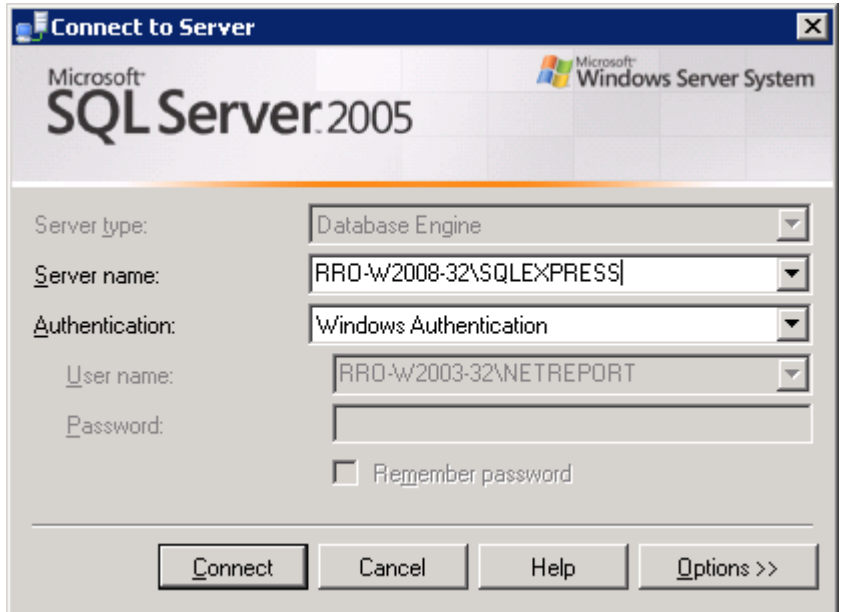

- 8. Click **Connect**.
- 9. You should be connected to the remote SQL Server.

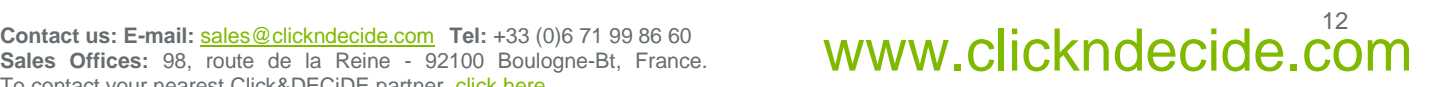

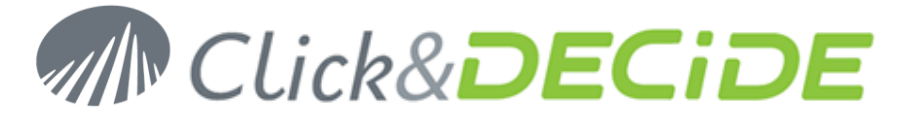

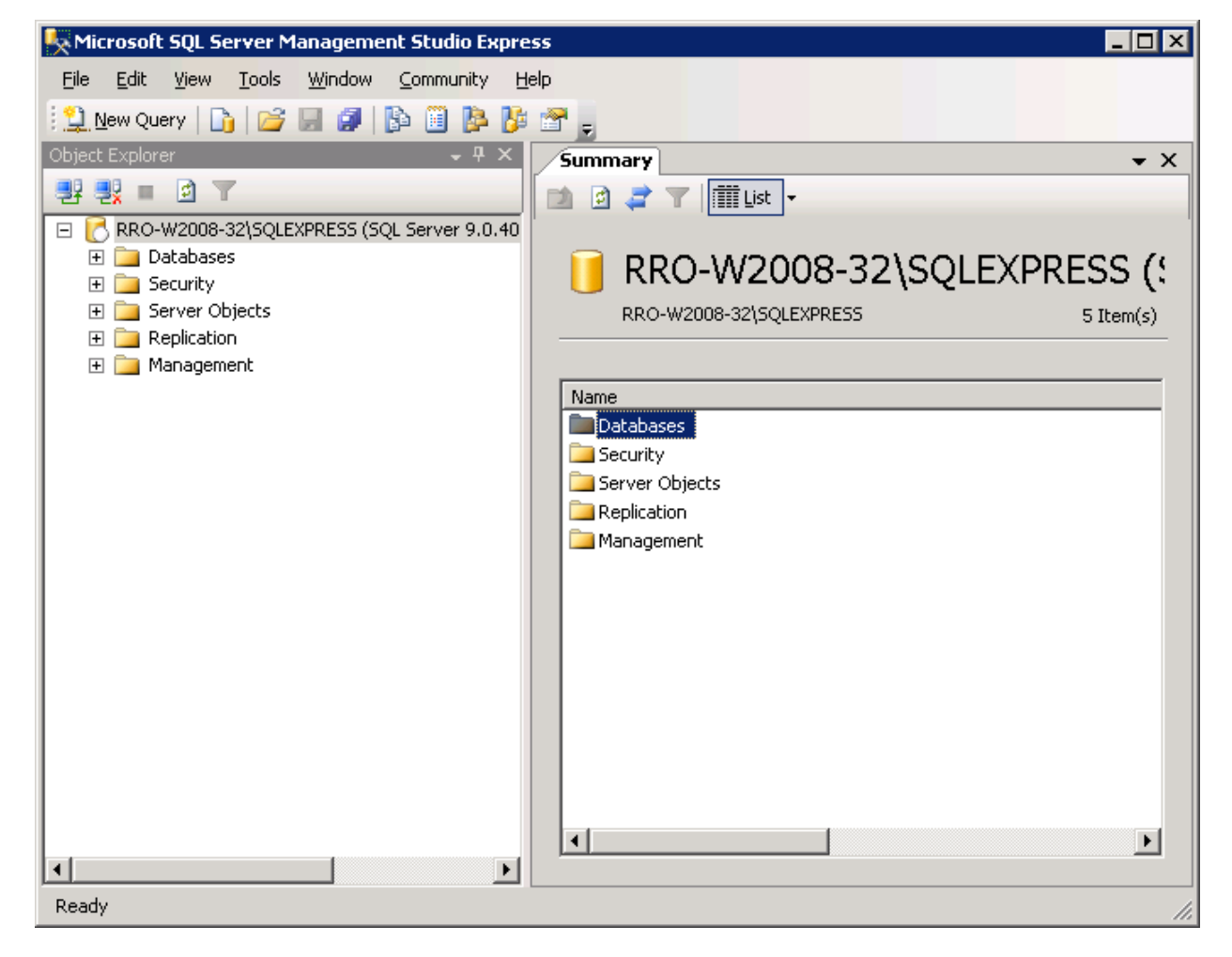

10. If you got an error when connecting to your database, check all settings and retry.

## <span id="page-12-0"></span>**Section 3: Configure Click & DECiDE - NSI**

- 1. Install Click & DECiDE NSI if not already done.
- 2. **In Log Source Configuration**, click the **Settings…** button of the **Database** section.
	- a. Log source configuration can be started at reboot after a fresh installation or
	- b. Can be started from All Programs / Click & DECiDE / NSI /
- 3. Fill the **Server Name**.
- 4. Fill the **Instance Name**.
- 5. Enter the login (<domain>\<user>) and password of the user you created in section 2.A.
- 6. Check the **Update Database** box.

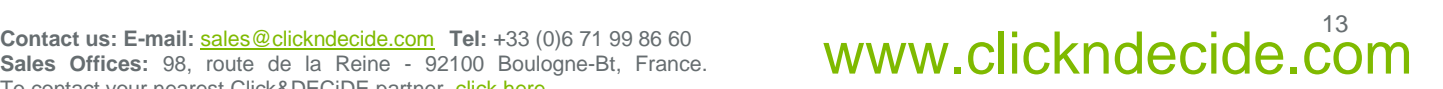

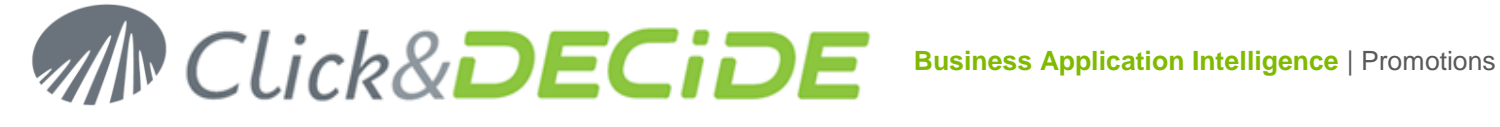

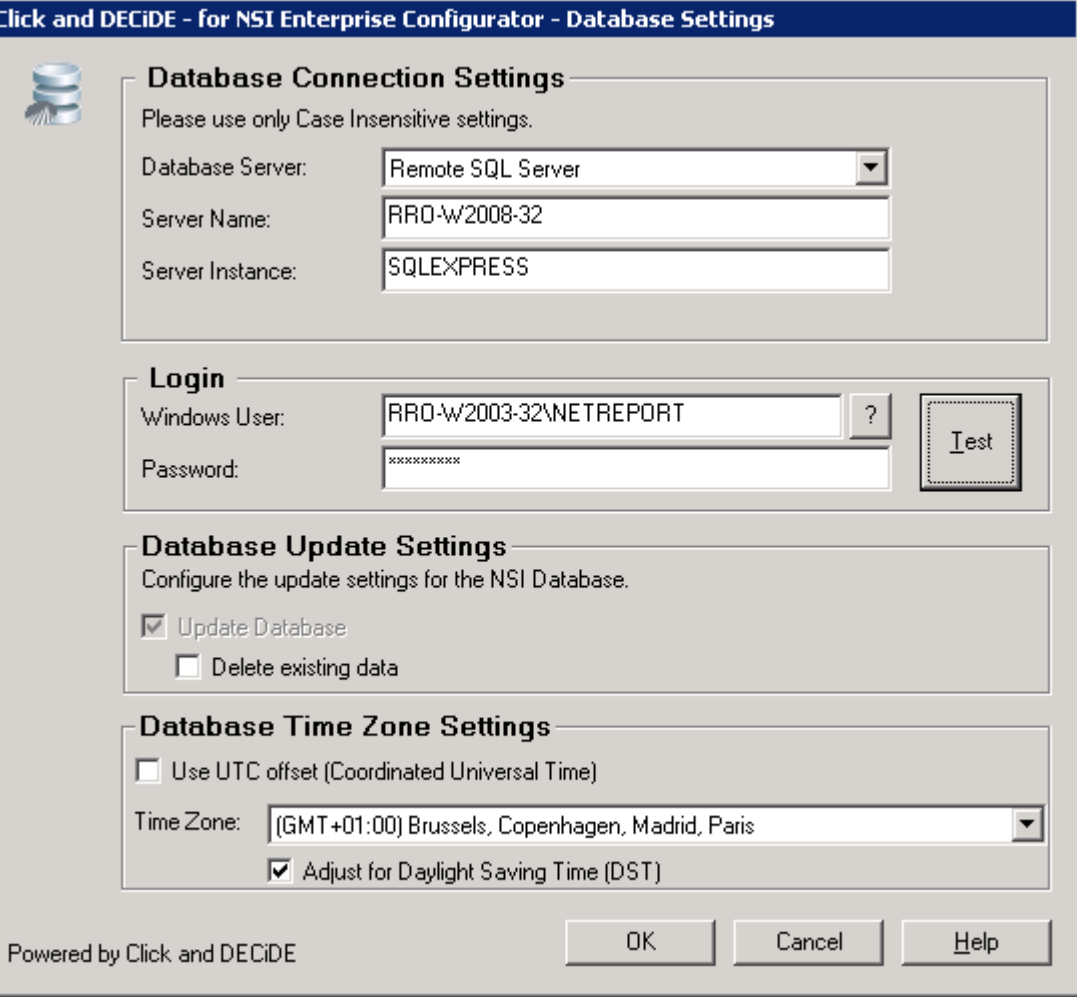

- 7. Click **Test** to check the SQL Server connection.
- 8. Click **OK**.
- 9. Wait for the Log Source Configuration Tool to update the Click & DECiDE NSI configuration.
- 10. Click **Close**.

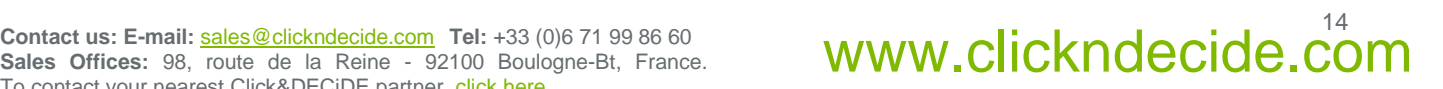